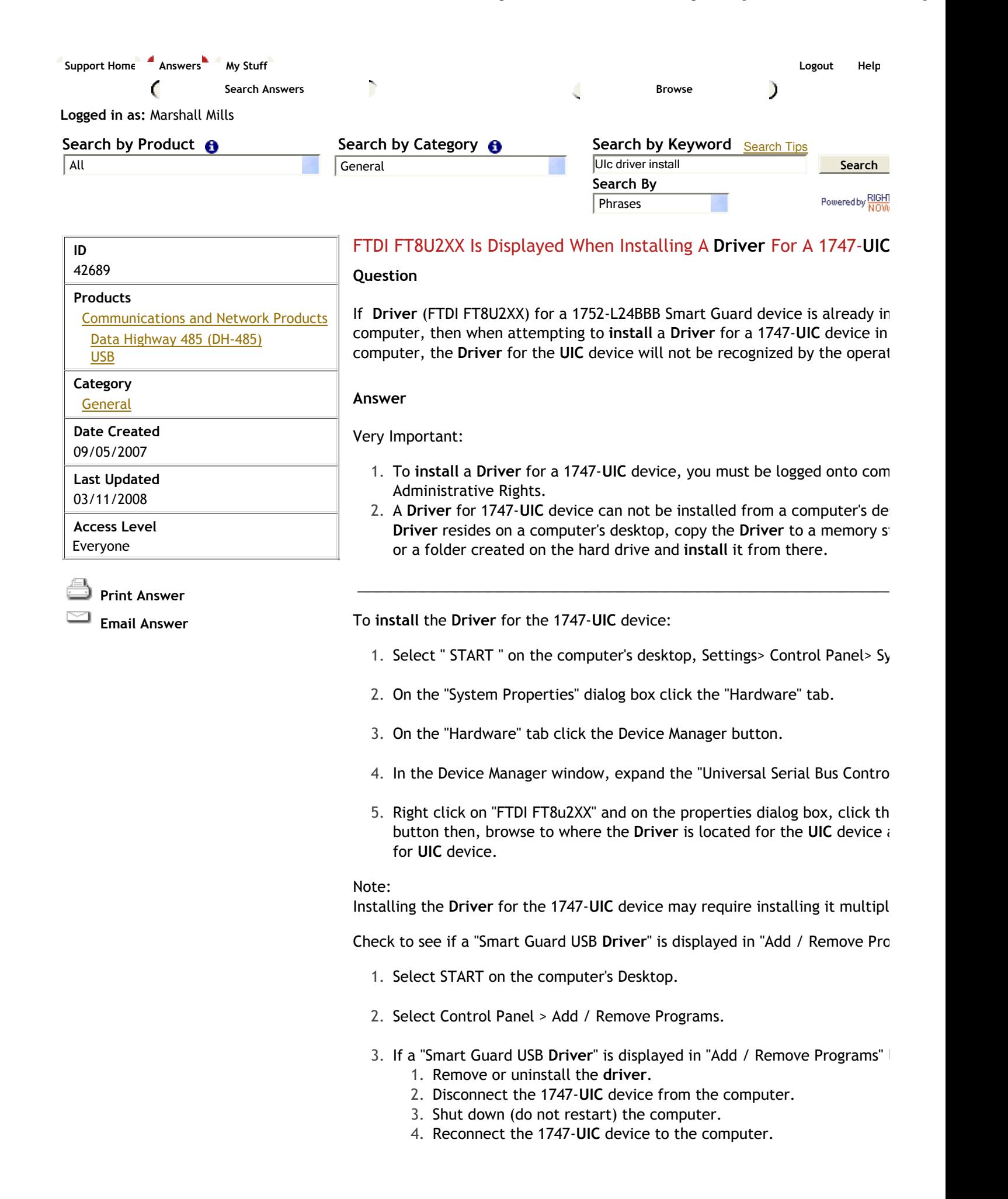

- 5. Turn the computer back on.
- 6. The "Found New Hardware Wizard" should appear on the compute
- 7. Select the appropriate boxes on each screen to install the Driver device from the proper location.

## **DISCLAIMER**

This knowledge base web site is intended to provide general technical information on a particular sub not an exhaustive treatment of such subjects. Accordingly, the information in this web site is not inten application, design, software or other professional engineering advice or services. Before making any action, which might affect your equipment, you should consult a qualified professional advisor.

ROCKWELL AUTOMATION DOES NOT WARRANT THE COMPLETENESS, TIMELINESS OR ACC THE DATA CONTAINED IN THIS WEB SITE AND MAY MAKE CHANGES THERETO AT ANY TIME DISCRETION WITHOUT NOTICE. FURTHER, ALL INFORMATION CONVEYED HEREBY IS PROV IS." IN NO EVENT SHALL ROCKWELL BE LIABLE FOR ANY DAMAGES OF ANY KIND INCLUDING INCIDENTAL, CONSEQUENTIAL, LOSS PROFIT OR DAMAGE, EVEN IF ROCKWELL AUTOMATION ADVISED ON THE POSSIBILITY OF SUCH DAMAGES.

ROCKWELL AUTOMATION DISCLAIMS ALL WARRANTIES WHETHER EXPRESSED OR IMPLIEI THE INFORMATION (INCLUDING SOFTWARE) PROVIDED HEREBY, INCLUDING THE IMPLIED \ FITNESS FOR A PARTICULAR PURPOSE, MERCHANTABILITY, AND NON-INFRINGEMENT. Note jurisdictions do not countenance the exclusion of implied warranties; thus, this disclaimer may not ap

Copyright © 2006-2008 Rockwell Automation. All rights reserved.

Notify Me by Email if this Answer is Updated

## File Attachments

- TDocument.rtf
- **E** 1747-IN063B-EN-P.pdf

How well did this answer your question?

 $\bigcirc$  100%  $\bigcirc$  75%  $\bigcirc$  50%  $\bigcirc$  25%  $\bigcirc$  0% Submit Rating

Back to Sea